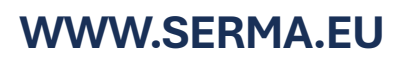

### Schritt für Schritt: **Antrag Unternehmen**

WICHTIG: Nur durch vertretungsberechtigte Person möglich

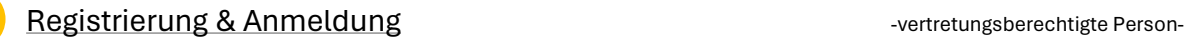

- Registrierung
	- Stammdaten des Unternehmens
	- Stammdaten der vertretungsberechtigten Person (VP)
	- Aktivierungslink per E-Mail  $\rightarrow$  Link öffnen
		- SMS- Kennwort eingeben Zahlenkombination
		- Eigenes Passwort erstellen
- Login mit E-Mail und eigenem Passwort

## 2.

- Rechtsform auswählen
	- *Unternehmensdaten & persönliche Daten ausfüllen*
	- Notwendige Dokumente als .pdf Datei hochladen
- zusätzliche Mitarbeitende in *Liste der Mitarbeiter* eintragen

# Angaben prüfen & Antrag einreichen

#### Videoidentitätsprüfung -vertretungsberechtige Person- 3.

• E-Mail von IDnow → Link öffnen - Anweisungen folgen

• Videoident- Verfahren durchführen

#### Zulassung des Unternehmens - Australianus - durch die KBS SERMA-4.

- Prüfung ihres Antrags
- Bei positivem Prüfergebnis → Ausstellung der Zulassung
- Bei negativem Prüfergebnis → Inspektionsbericht mit Korrekturhinweisen

### Schritt für Schritt: **Antragsergänzung zusätzliche Mitarbeitende**:

WICHTIG: Nur durch Mitarbeitende möglich

1.

2.

3.

Antrag der benannten Mitarbeitenden

- Aktivierungslink per E-Mail → Link öffnen
- SMS- Kennwort eingeben Zahlenkombination
	- Eigenes Passwort erstellen
- Persönliche Daten ausfüllen + Führungszeugnis hinterlegen
- Videoidentitätsprüfung
	- E-Mail von IDnow → Link öffnen Anweisungen folgen
	- Videoident- Verfahren durchführen
- Autorisierung der Mitarbeitenden
	- Prüfung der eingereichten Unterlagen
	- Bei positivem Prüfergebnis:
		- Ausstellung der Bescheinigung über die Autorisierung der Mitarbeitenden
		- Ausstellung des elektronischen Zertifikats

Alle Rechte vorbehalten. © SERMA GmbH

Antragstellung -vertretungsberechtigte Person-

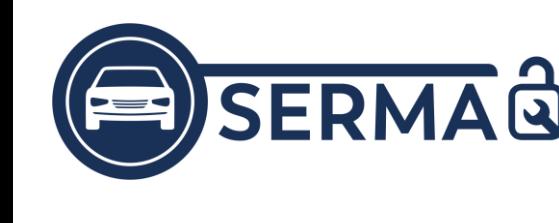

1.